# **Manual de Postulación Fondo Regional de Iniciativa Local FRIL**

# **GORE 2023**

# **I. Ingreso al sistema**

Diríjase al sitio web de la plataforma de postulaciones:

https:/[/www.maulepro.com/gore/portal](http://www.maulepro.com/gore/portal)

Al lado izquierdo [encontrará](https://www.maulepro.com/gore/portal) la opción Fondo Regional de Iniciativa Local (FRIL).

Seleccione la opción tal y como se muestra en la siguiente captura, en el número 1.

Para ingresar su postulación deberá iniciar sesión usando lavalidación de Clave Única. Para eso presione el botón "Claveúnica", como se muestra en la figura anterior, en el número 2.

*Observación 1: La Clave única para postular es de la persona habilitada por la Institución a hacer lapostulación.*

*Observación 2: Este paso es obligatorio.*

Para postular o ver postulaciones anteriores ingrese su Clave Única > (b) Claveúnica

Circular 33

 $\overline{1}$ Fondo Regional de Iniciativa Local  $(FRIL)$ 

Postulación FNDR Sub. 31 con Evaluación MIDESOVE

Subvenciones para actividades FNDR 8%

Postulación a Financiamiento para Programas

Fondo de Innovación para la Competitividad  $2022$ (FIC 2022)

# Fondo Regional de Iniciativa Local (FRIL) 2023

El Instructivo tiene por objeto regular el procedimiento de postulación, evaluación y ejecución de proyectos de inversión, en su etapa de ejecución, que se financien con recursos del Fondo Regional de Iniciativa Local, con cargo al Fondo Nacional de Desarrollo Regional, contemplado en la Ley de Presupuestos del Sector Público vigente.

POSTULACIÓN

Sólo pueden postular proyectos a la presente convocatoria al Fondo Regional de Iniciativa Local, las Municipalidades de la Región del Maule, ciñéndose a la forma, plazo requisitos y demás estipulaciones del presente instructivo.

#### ORIETIVOS DEL PROGRAMA

La identificación y el ordenamiento de prioridades de desarrollo de la Región del Maule, radica en las condiciones individuales de cada territorio y de su gente. La inversión en infraestructura pública permite acceder a más y mejores servicios, mejora la calidad de vida de las maulinas y maulinos, aporta a una mayor equidad territorial y también contribuye a crear condiciones para el aumento de la productividad de la economía local. Las iniciativas deben propender a un desarrollo territorial resiliente y sostenible mediante servicios de infraestructura de calidad al servicio de las personas, promoviendo el desarrollo rural integral y el desarrollo urbano sastenible, con especial énfasis a las políticas de equidad de .<br>género y de inclusión de la mujer en la vida social y profesional a través de la construcción de espacios de encuentro y capacitación de mujeres (Centro de la Mujer).

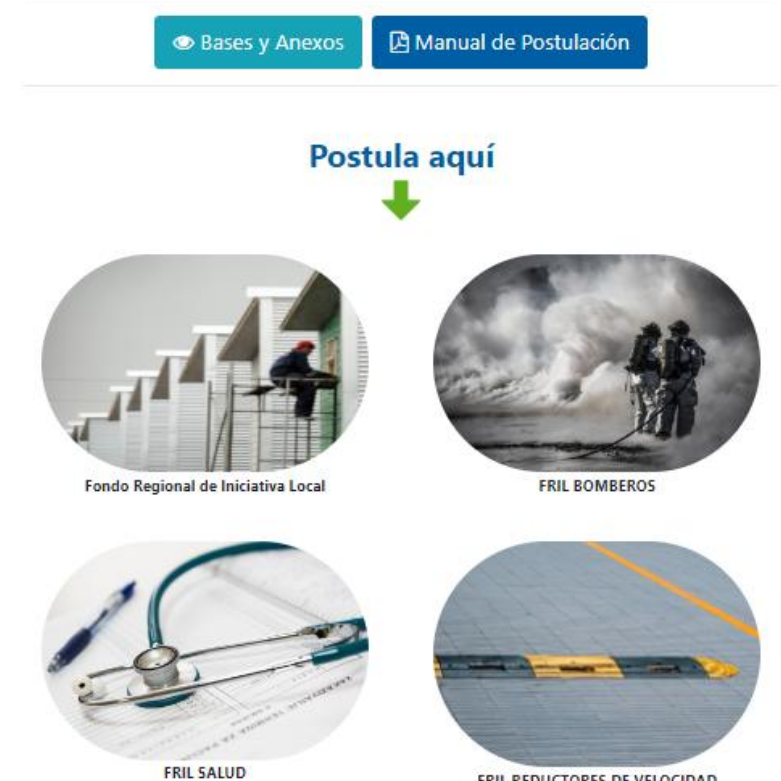

FRIL REDUCTORES DE VELOCIDAD

El formulario de autenticación de la clave única se muestra a continuación:

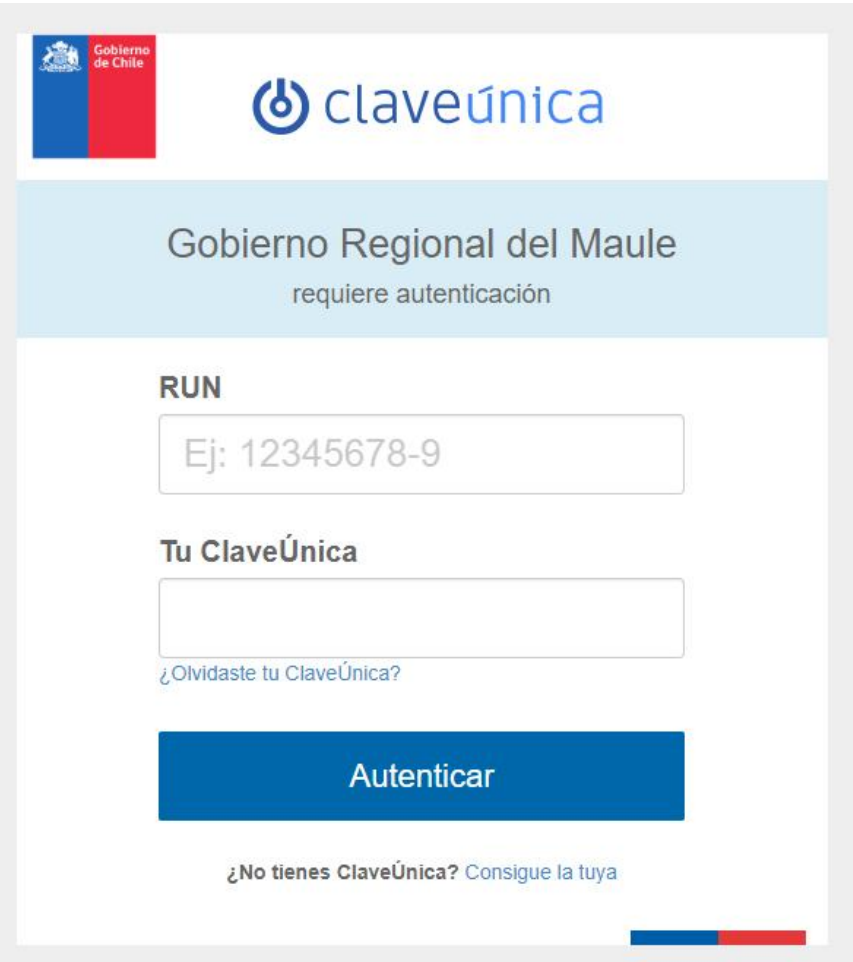

- Si no cuenta con su clave única, puede obtenerla en [https://claveunica.gob.cl/como](https://claveunica.gob.cl/como-obtenerla/) obtenerla/ , o personalmente en cualquier oficina del Registro Civil.
- Si olvidó su contraseña puede recuperarla en [https://claveunica.gob.cl/#/recuperar](https://claveunica.gob.cl/%23/recuperar).

Una vez haya validado su sesión, la plataforma lo redirigirá a la página inicial. En la parte superior podrá ver su nombre como "Bienvenido <su nombre>".

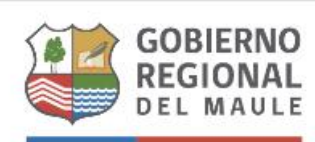

# **POSTULACIONES**

**Bienvenido** Nombre completo

Ver mis Postulaciones (10) Salir

Circular 33

\* Home

Fondo Regional de Iniciativa Local **(FRIL)** 

Postulación FNDR Sub. 31 con Evaluación **MIDESOYF** 

Subvenciones para actividades FNDR 8%

Postulación a Financiamiento para Programas

Fondo de Innovación para la Competitividad 2022 (FIC 2022)

# Fondo Regional de Iniciativa Local (FRIL) 2023

El Instructivo tiene por objeto regular el procedimiento de postulación, evaluación y ejecución de proyectos de inversión, en su etapa de ejecución, que se financien con recursos del Fondo Regional de Iniciativa Local, con cargo al Fondo Nacional de Desarrollo Regional, contemplado en la Ley de Presupuestos del Sector Público vigente.

#### **POSTLY ACIÓN**

Sólo pueden postular proyectos a la presente convocatoria al Fondo Regional de Iniciativa Local, las Municipalidades de la Región del Maule, ciñéndose a la forma, plazo requisitos y demás estipulaciones del presente instructivo.

#### OBJETIVOS DEL PROGRAMA

La identificación y el ordenamiento de prioridades de desarrollo de la Región del Maule, radica en las condiciones individuales de cada territorio y de su gente. La inversión en infraestructura pública permite acceder a más y mejores servicios, mejora la calidad de vida de las maulinas y maulinos, aporta a una mayor equidad territorial y también contribuye a crear condiciones para el aumento de la productividad de la economía local. Las iniciativas deben propender a un desarrollo territorial resiliente y sostenible mediante servicios de infraestructura de calidad al servicio de las personas, promoviendo el desarrollo rural integral y el desarrollo urbano sostenible, con especial énfasis a las políticas de equidad de género y de inclusión de la mujer en la vida social y profesional a través de la construcción de espacios de encuentro y capacitación de mujeres (Centro de la Mujer).

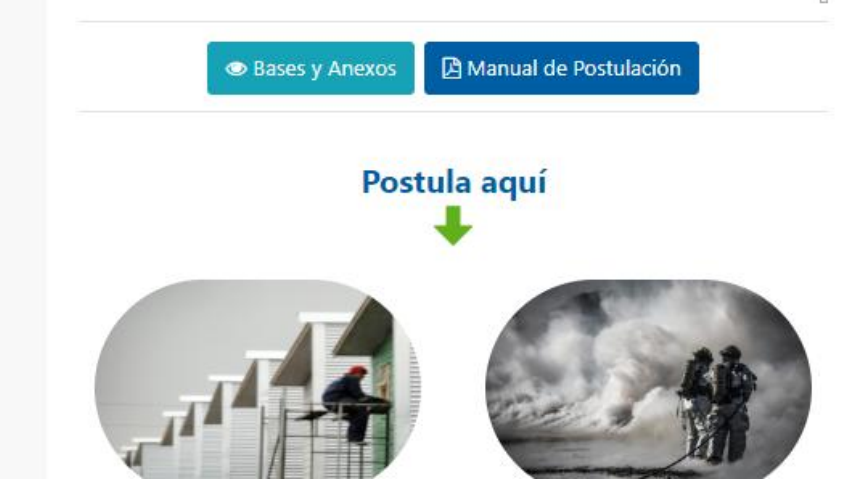

## **II. Ingreso de la Postulación**

Para iniciar su postulación, haga clic en el botón rojo "Postular Aquí" que aparecerá al pasar el puntero sobre la imagen que se encuentra al fondo de la página, talcomo se puede apreciar.

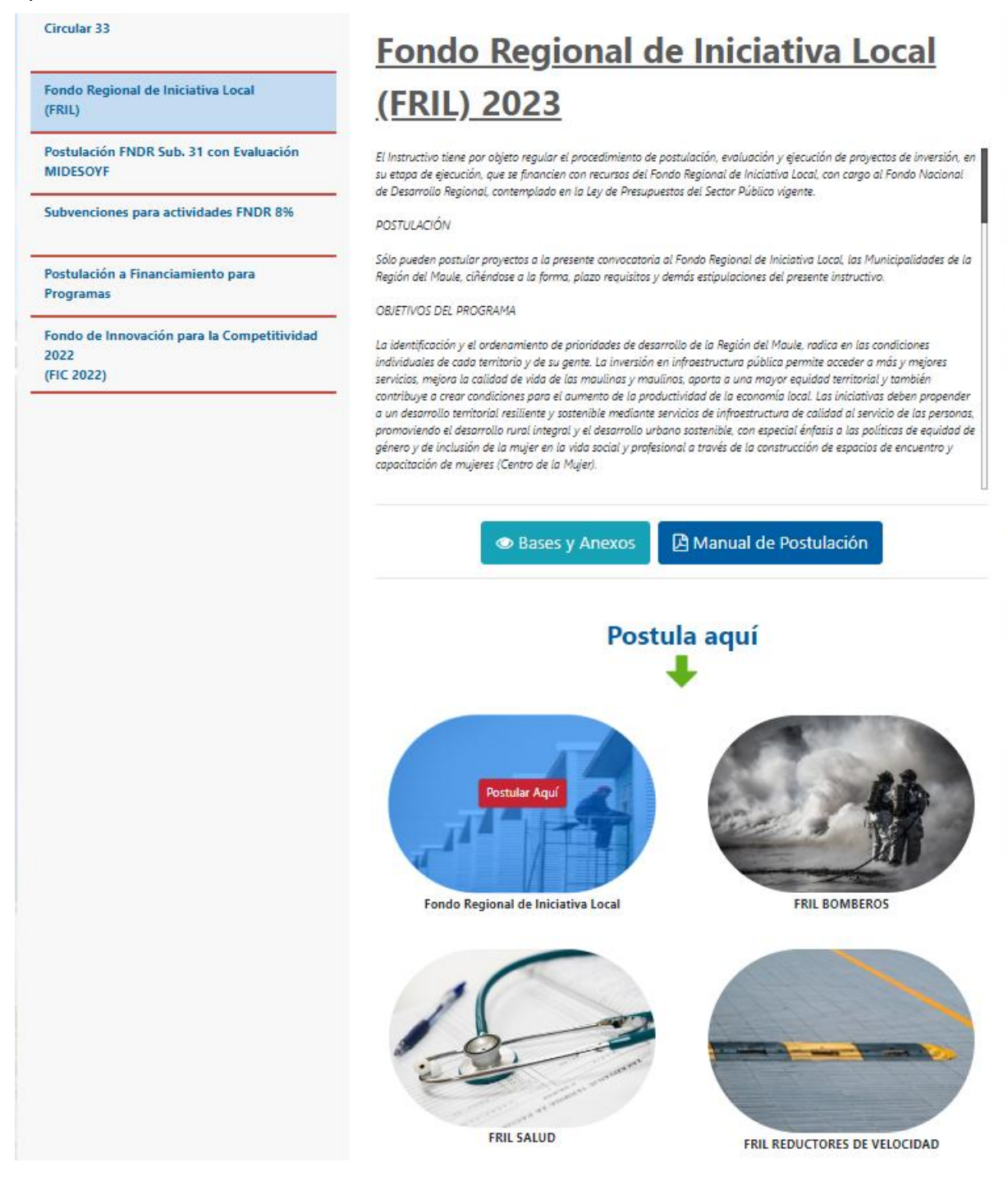

En todas las postulaciones encontraremos 3 secciones o pestañas:

# 1. Información General

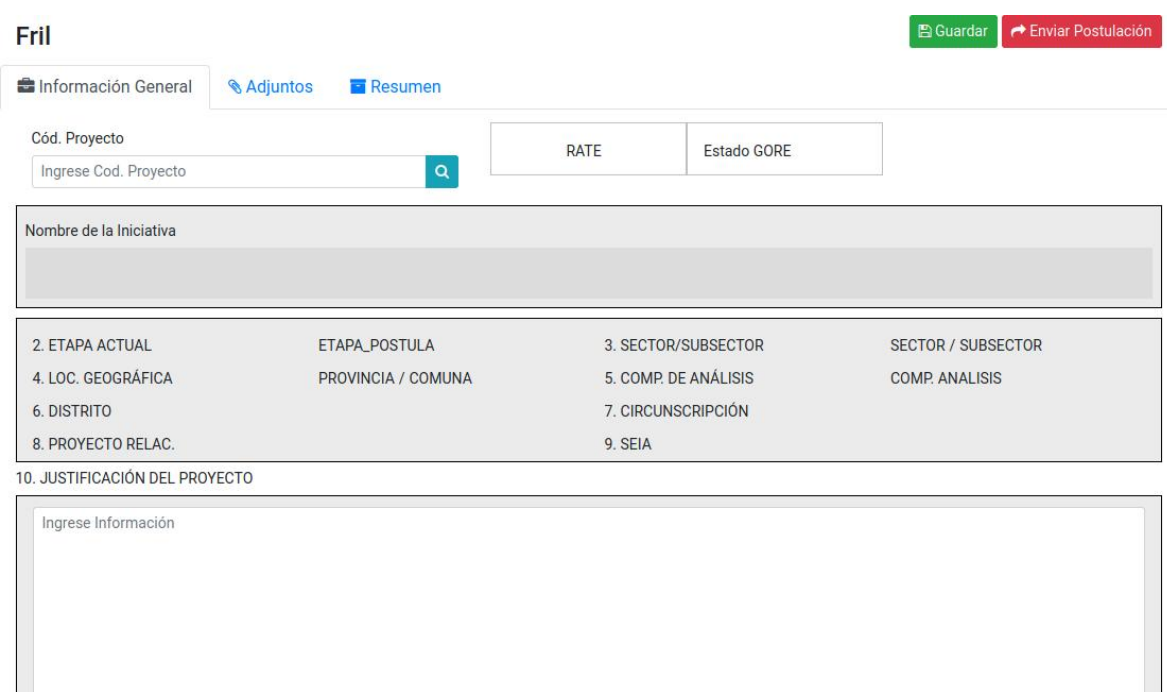

El postulante debe ingresar el código BIP del proyecto que desea postular y hacer clic en el icono Q, como lo indica la figura anterior.

Una vez ingresado el código BIP se traerán los datos del banco integrado de proyectos, el sistema preguntará por la confirmación de la creación de la iniciativa. Luego de esto el postulante debe ingresar su correo electrónico, con el fin de que el sistema lo mantenga informado del avance de su proyecto, en donde lo indica la figura siguiente:

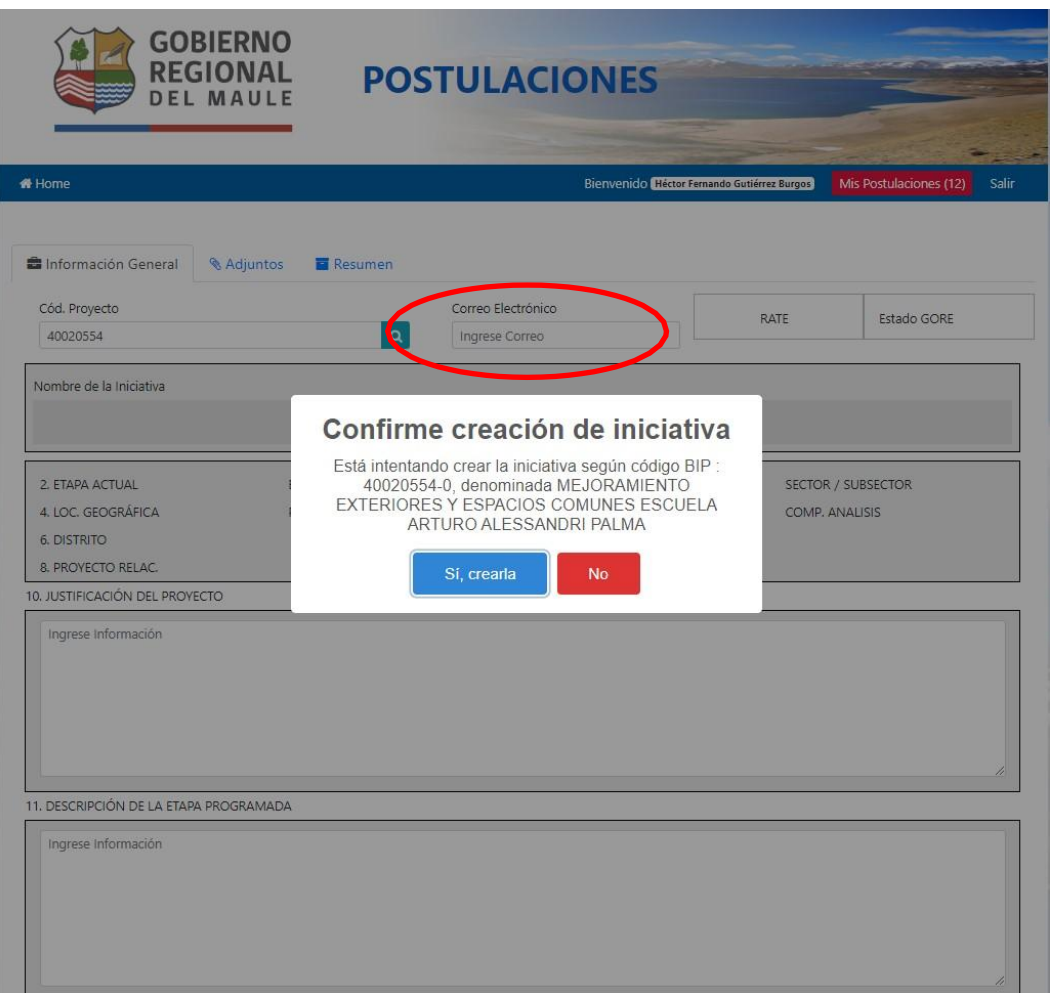

Debe completar toda la información que se solicita y subir los archivos requeridos como datos adjuntos. El sistema revisa que se complete la información mínima requerida. Como muestra la imagen siguiente:

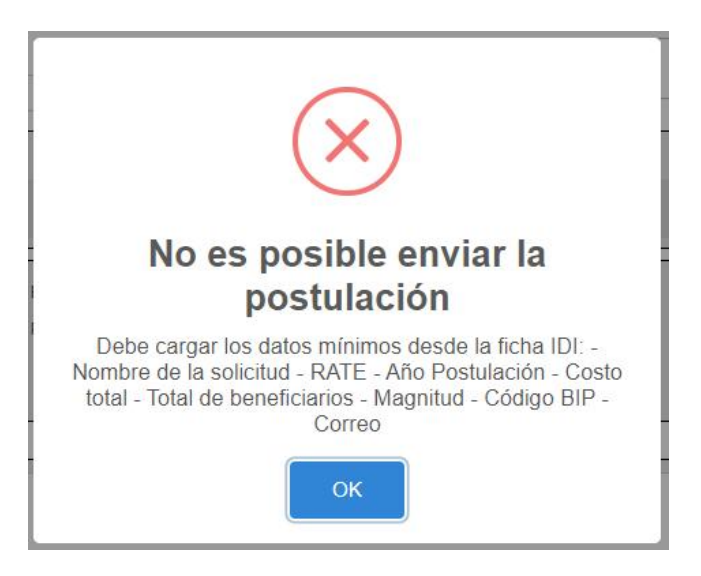

## 2. Adjuntos:

En esta pestaña el postulante debe adjuntar en formato PDF la información solicitada en el formulario, según lo indica la figura siguiente:

### Postulaciones FRIL

![](_page_9_Picture_4.jpeg)

El sistema validará que al menos los adjuntos mínimos requeridos para hacer la postulación sean subidos a la plataforma, los cuales se muestran en la siguiente figura:

![](_page_10_Picture_110.jpeg)

### 3. Resumen

Una vez enviada la iniciativa, el postulante podrá ver algunos datos relevantes del avance de su proyecto en esta pestaña.

![](_page_11_Picture_1.jpeg)

La postulación puede realizarse en varias sesiones. Lo importante es presionar el botón

**图 Guardar** para almacenar los cambios realizados y volver a empezar desde dónde quedó la vez anterior.

![](_page_11_Picture_4.jpeg)

Una vez que esté lista y se haya proporcionado la información requerida, podrá enviar la

postulación para que sea procesada haciendo clic en el botón **de Enviar Postulación** 

Si faltasen campos obligatorios que completar, el sistema emitirá una alerta, y la postulación no será enviada.

![](_page_12_Picture_192.jpeg)

Cuando los datos de la postulación estén completos, y usted presione el botón

Enviar Postulación

, la plataforma requerirá que se confirme el envío (verfigura siguiente)

![](_page_12_Picture_8.jpeg)

Si presiona la opción SI, recuerde que una vez enviada su postulación ya **no podrá** modificarla.

Al enviar su postulación, le indicará que su envío ha sido exitoso, tal como se ve en la figura a continuación.

![](_page_13_Picture_2.jpeg)

Además, recibirá un correo electrónico que tendrá por asunto: "Postulación Exitosa". Asegúrese que el mail ingresado en la postulación sea correcto y válido. Recuerde revisar en la Bandeja de Correos no Deseado (o SPAM), en caso de no recibirlo directamente en su Bandeja de Entrada.

## **III. Postulaciones en Proceso**

Las postulaciones pueden ser modificadas cuantas veces sea necesario, **antes de ser enviadas.**

Para modificarla, una vez que se autentique con la Clave Única, debe presionar el botón "Mis postulaciones", tal como se muestra en la figura siguiente.

![](_page_13_Picture_7.jpeg)

Si tiene postulaciones activas, entonces aparecerán en un listado como en el siguiente ejemplo.

![](_page_14_Picture_45.jpeg)

Debe seleccionar su proyecto y puede seguir completando y/o modificando su Iniciativa hasta que lo envíe a postulación.